# UPDATE INSTRUCTIONS **Mackie MCU Pro and XT Pro • August 2013 • V4.0.3**

## **Mackie MCU Pro and XT Pro Firmware Update Instructions**

## **MCU Pro and XT Pro Firmware V4.0.3**

MCU/XT Pro firmware version V4.0.3 incorporates a new and improved Alps fader-smoothing algorithm that is designed to smooth fader operation during automation playback, decrease mechanical noise, and increase fader reliability of MCU/XT Pro units featuring Alps faders. Firmware version V4.0.3 is specifically designed for MCU Pros and XT Pros running V4.0 (or higher) firmware.

It is important to note that firmware version V4.0.3 is not compatible with any other version of the MCU Pro or XT Pro where the firmware version predates V4.0. For example, MCU Pros and XT Pros that feature Penny + Giles faders running V3.x firmware are not compatible with this update. If your MCU Pro or XT Pro is currently running V4.0 or higher firmware please follow the instructions below to update your MCU Pro or XT Pro to V4.0.3. For details on additional bugs fixes, please refer to the firmware release notes section at the end of this document.

### **Firmware Update Instructions**

- 1. Make sure the MCU Pro is connected via USB to a computer. If updating an XT Pro, make sure it is connected via MIDI to the MCU Pro or compatible MIDI interface.
- 2. Hold down the REC RDY buttons on channel 1 and 2 and the SELECT button on channel 1 as you power on the MCU Pro or XT Pro. This will put the MCU Pro or XT Pro into Boot Loader Mode.
- 3. Disable the MCU Pro or XT Pro as a MIDI control surface in the setup section of the DAW application.
- 4. Disable MTC, MMC, MIDI Clock, MIDI Metronome, or any other MIDI signals being sent by the DAW.
- 5. Unzip and Import the MIDI file you just downloaded from the Mackie website into the DAW application.
- 6. Set the output of the MIDI track in the DAW to the same output port that is going to the input of the MCU Pro or XT Pro.
- 7. Simply playback the MIDI file in its entirety from the DAW application. Do not stop playing the MIDI file or the update will fail. While the MIDI file is playing, you should see a series of dots parade across the display of the MCU Pro or XT Pro. If you do not see the dancing dots, restart at step 1.
- 8. Once the MIDI file has finished playing (you'll know when), hit STOP in the DAW application. The MCU Pro or XT Pro will automatically restart.
- 9. Select the desired operation mode (Mackie Control, HUI or Logic Control).
- 10. Apply the appropriate overlay to the master section of the MCU Pro and you're done.

## **Changing Operating Mode**

Follow the steps below if you wish to change to a different operating mode at any time:

- 1. Turn off the MCU Pro or XT Pro.
- 2. Hold down the SELECT buttons on channel 1 and 2 as you turn on the MCU Pro or XT Pro. This will allow you to select an operating mode for the MCU Pro or XT MCU Pro.
- 3. Select the desired mode of operation (Mackie Control, HUI or Logic Control).
	- Press down the channel 1 or 2 V-Pot button to select Mackie Control mode.
	- Press down the channel 4 V-Pot button to select HUI mode.
	- Press down the channel 7 or 8 V-Pot button to select Logic Control mode.
- 4. Apply the appropriate overlay to the master section of the MCU Pro and you're done.

## **Note on Operating Modes**

Once an operating mode has been selected, the MCU Pro or XT Pro will continue to boot up into that mode unless you choose to change the mode of operation as described above.

## **MCU Pro V4.0.3 Firmware Release Notes**

 • Added new Alps fader-smoothing algorithm that improves overall fader operation and automation playback.

- Fixed soft reset bug that could cause the MCU Pro or XT Pro to freeze when being reset by a DAW application.
- Fixed potential issue where characters on the LCD display of the MCU Pro or XT Pro could become scrambled after soft reset.

#### **That's about it!**

Have fun, and feel free to contact Tech Support if you run into any snags.

## **Technical Support**

Please contact our splendid Technical Support heroes if you have any questions.

E-mail:

Option 1:

http://www.mackie.com/scripts/contact\_support.asp

Option 2:

techmail@mackie.com

Phone (United States):

 (800) 898-3211 During normal business hours, Monday-Friday, Pacific Time.

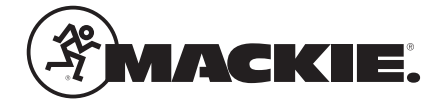

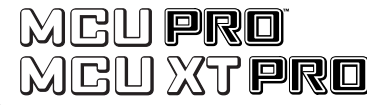